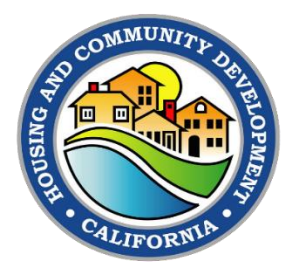

# **Online Application Submittal Portal Jump Start Guide for PLHA Applications**

# **Introduction**

Welcome to the new online submission tool for California Department of Housing and Community Development Permanent Local Housing Allocation Applications.

### **This is New**

Your Entity no longer has to produce and submit physical binders and include supplemental materials on a portable media device like a USB drive. The entire process is now online.

## **Redesigned, but Familiar**

We have modernized the submission process to improve the efficiency for your staff as well as to aid streamlining the review and award tasks that follow. In doing so, we have kept a number of familiar forms unchanged to facilitate an eased transition in the online submission process. You may recognize these forms but will now submit them online as attachments to your Entity's Submission. These forms are the same for this PLHA Submission:

- PLHA Application
- PLHA Application with wet signature
- Application and Plan Adoption Resolution
- Evidence of Public Notice
- Government Agency Taxpayer ID Form

The signature block that was previously required is replaced by an electronic signature that your authorized representative will complete when uploading documents.

### **Submission Jumpstart Guide**

What you will see in the online submission process follows a very streamlined approach in which only minimal information must be entered and where you can upload your files to complete your submission. Once you go to the provided URL on HCD's website, you will see a start screen.

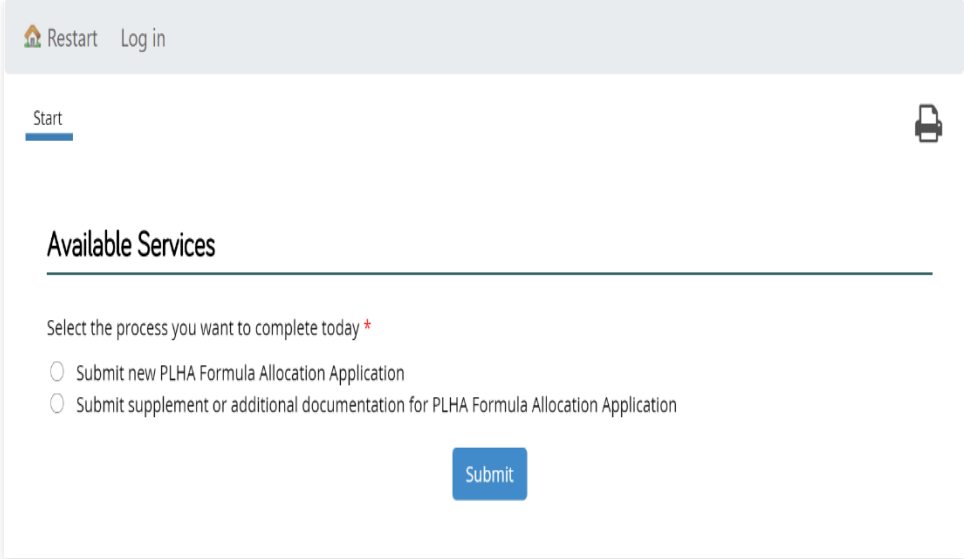

This start screen is where you can select whether your entity is submitting a new application or a supplement to an existing application.

Following below is a summary of the new application submission, as all jurisdictions that are applying will follow this path first.

### **New Application**

In New Application, there are four "screen tabs" that you will complete:

- Applicant this is information about your entity
- Address this is address information on your entity
- Requirements this is where your required documents are uploaded
- Attestation this is where your authorized representative signs and submits your application

### • **Applicant**

The first screen tab is Applicant Information. Here you simply identify whether your entity is defined as an Entitlement Local Government or a Non-Entitlement Local Government.

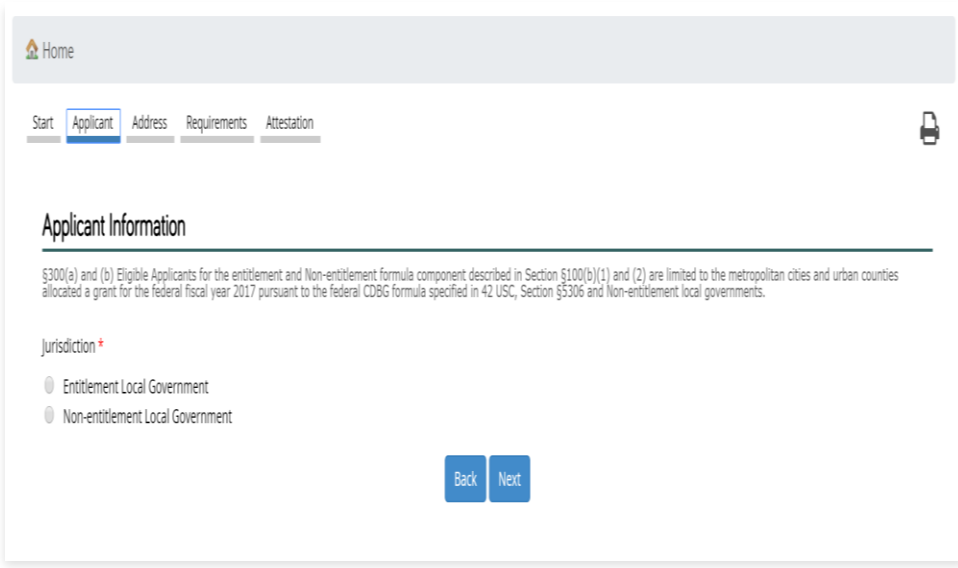

#### • **Address**

The next screen tab is Address. Here you enter the address of record for your entity. You may use the address lookup tool by starting to type your entity address or you may simply enter it in the address boxes below that.

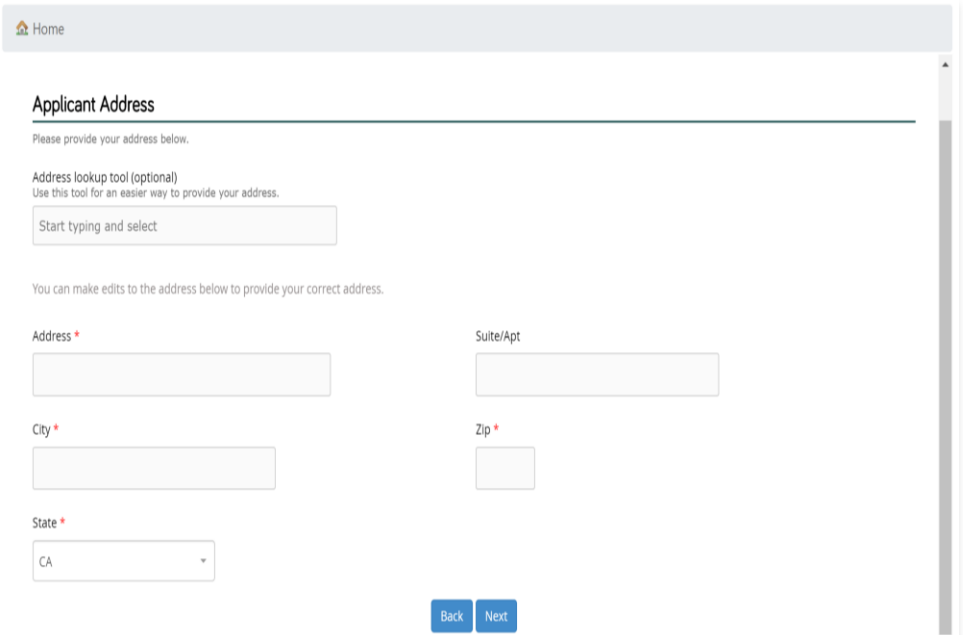

**Note:** If you select a State other than California for your entity address, you will receive a warning. It will not stop you from proceeding, but please doublecheck your address for accuracy

## • **Requirements**

The third screen tab is Requirements.

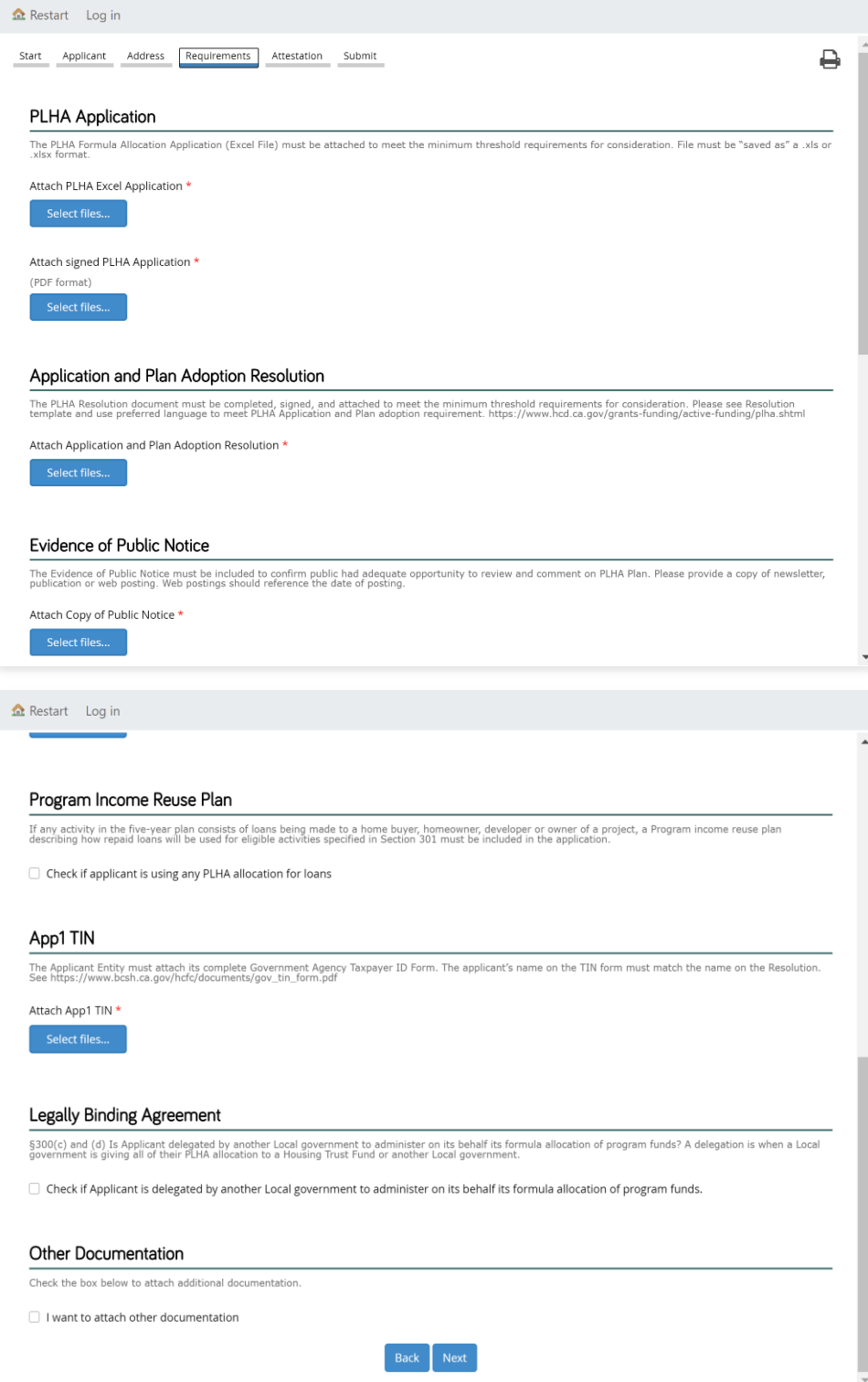

There are five required documents that must be uploaded for your entity to submit an application:

- 1. PLHA Application
- 2. PLHA Application with wet signature
- 3. Application and Plan Adoption Resolution
- 4. Evidence of Public Notice
- 5. Government Agency Taxpayer ID Form

**Very Important note regarding the PLHA application:** Once your entity has completed its data entry into this file, the file must be "saved as" a .xls or .xlsx format. The .xlsm file type is not allowed for uploading.

**General Upload Tip:** Most static file types are supported (doc, docx, pdf, txt, jpg, tif, gif, xls, xlsx, ppt, pptx, etc.). If you receive an uploading error, it is most likely because you are attempting to upload an "active" file type that is prevented due to possible malware concerns.

There are two optional uploads during the submittal of a new application:

- Legally Binding Agreement
- Program Income Reused Plan

If you are in a delegated relationship with another entity, that must be disclosed at the time of application submittal.

#### • **Attestation**

The final screen tab is attestation. On this screen, the identity and address of the authorized representative is disclosed, and the application is electronically signed.

For convenience, you can either use the Address Lookup Tool or check the box to use the entity address previously entered if the address is the same for the Authorized Entity. You may also add a preferred contact, who also will receive correspondence related to the submission by your entity.

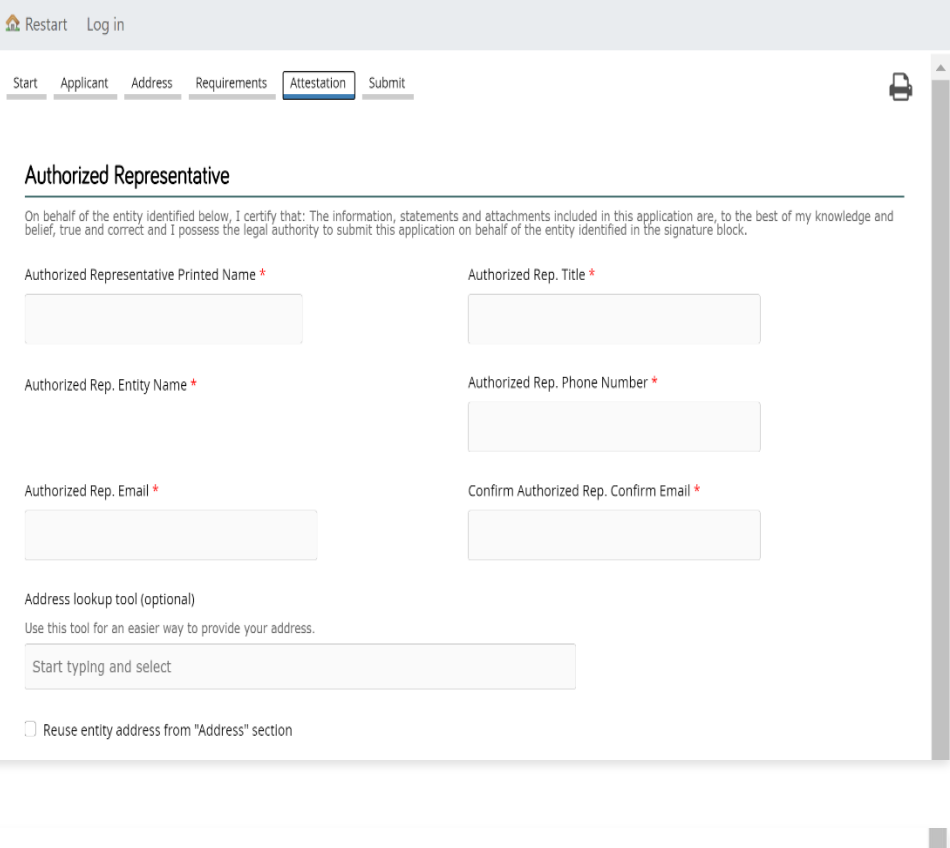

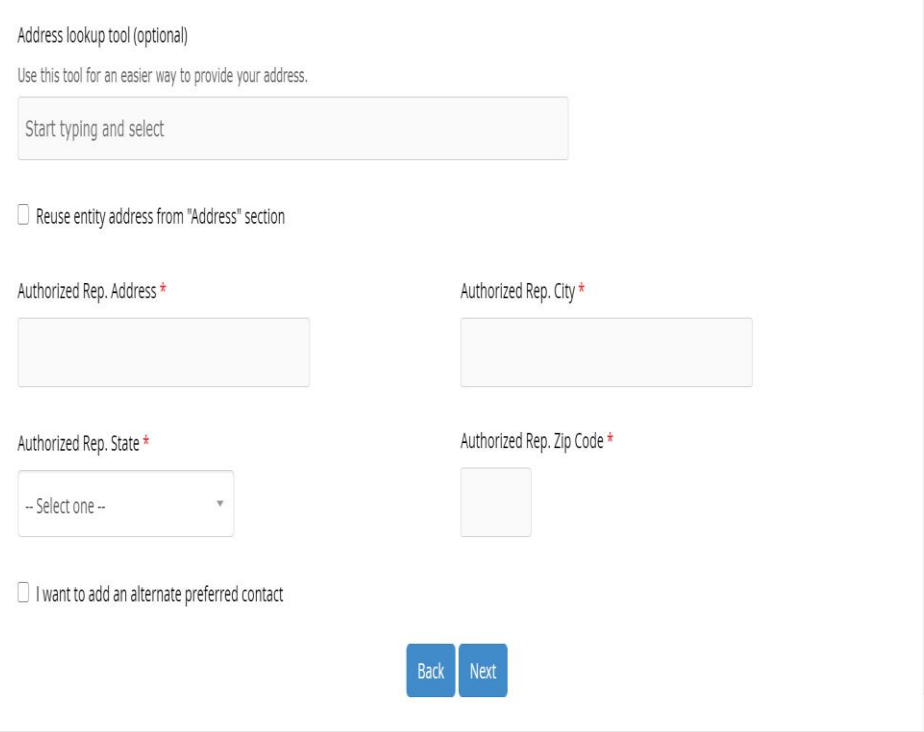

### • **Submit**

To protect applicants and the PLHA program, you will have to confirm that you are a human prior to submission. To do this, the system requires users complete a basic math formula in order to finalize their application. We apologize for the inconvenience but thank you for helping to preserve the integrity of our system.

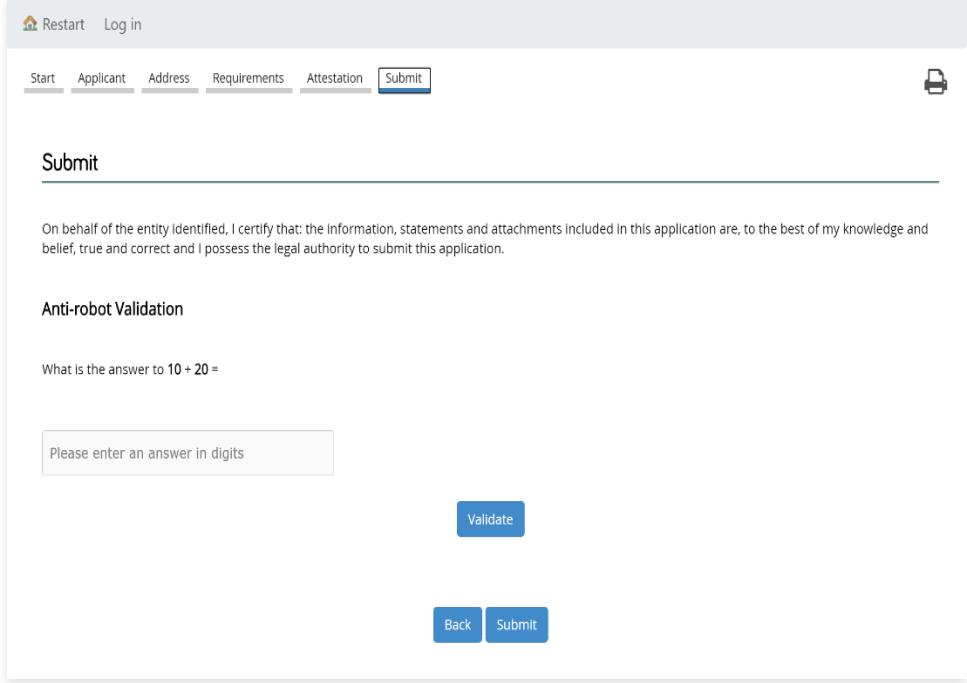

### **Important End Notes**

After Submission, you will be presented with an acknowledgment screen. Among other things on this acknowledgement screen, you will see a Submission Number. It is important that you retain this Submission Number for your records. It will be required to submit a supplement to your entity's application, if necessary.

The Authorized Representative and the Preferred Contact, if provided, will also be sent an email confirmation that includes the Submission Number.

## **Support**

If you have any questions or need additional help, you may contact the Department by using our dedicated email: [PLHA@hcd.ca.gov](mailto:PLHA@hcd.ca.gov)